# •分光特性図の線色変更方法 ・凡例の表示方法

ここでは、ASモード、CHモード、REモードで表示される分光特性図の線色の変更と凡例の表 示方法について記載します。方法はすべてのモードで共通のため、CHモードでBK7をフィッ ティングする場合の例で説明します。

ここでは、ASモード、CHモード、REモードで表示される分光特性図の線色の変更と凡例の表示方法につ いて記載します。方法はすべてのモードで共通のため、CHモードでBK7をフィッティングする場合の例で 説明します。

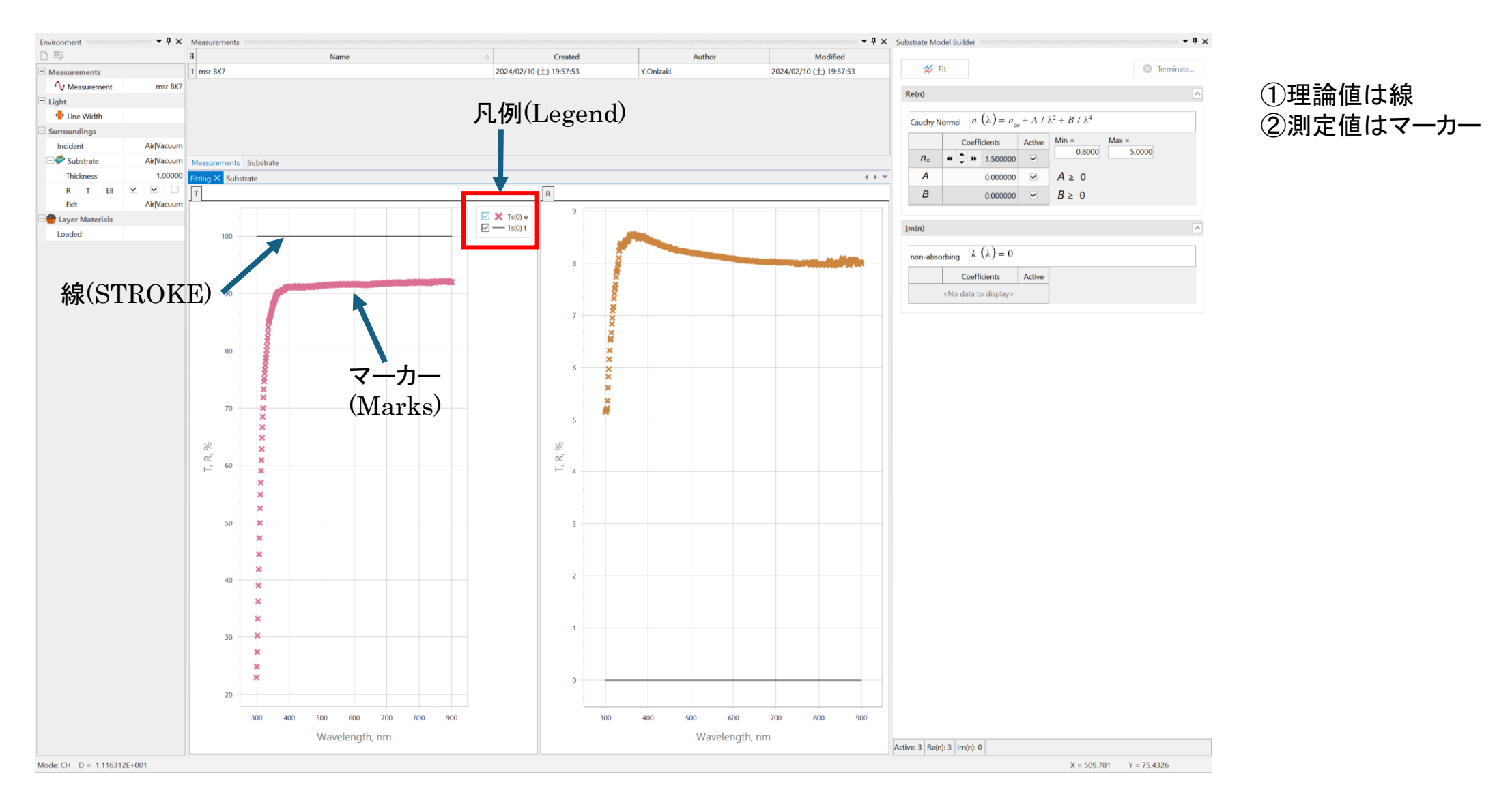

凡例の表示方法

①チャート上で右クリックし、Chart Designerを選択します。

②左パネルのチャートにあるLegendを選択し、右パネルのOption GENERALにあるVisibleをチェックします。 中央のパネルに凡例が表示されていればCommitをクリックして終了します。

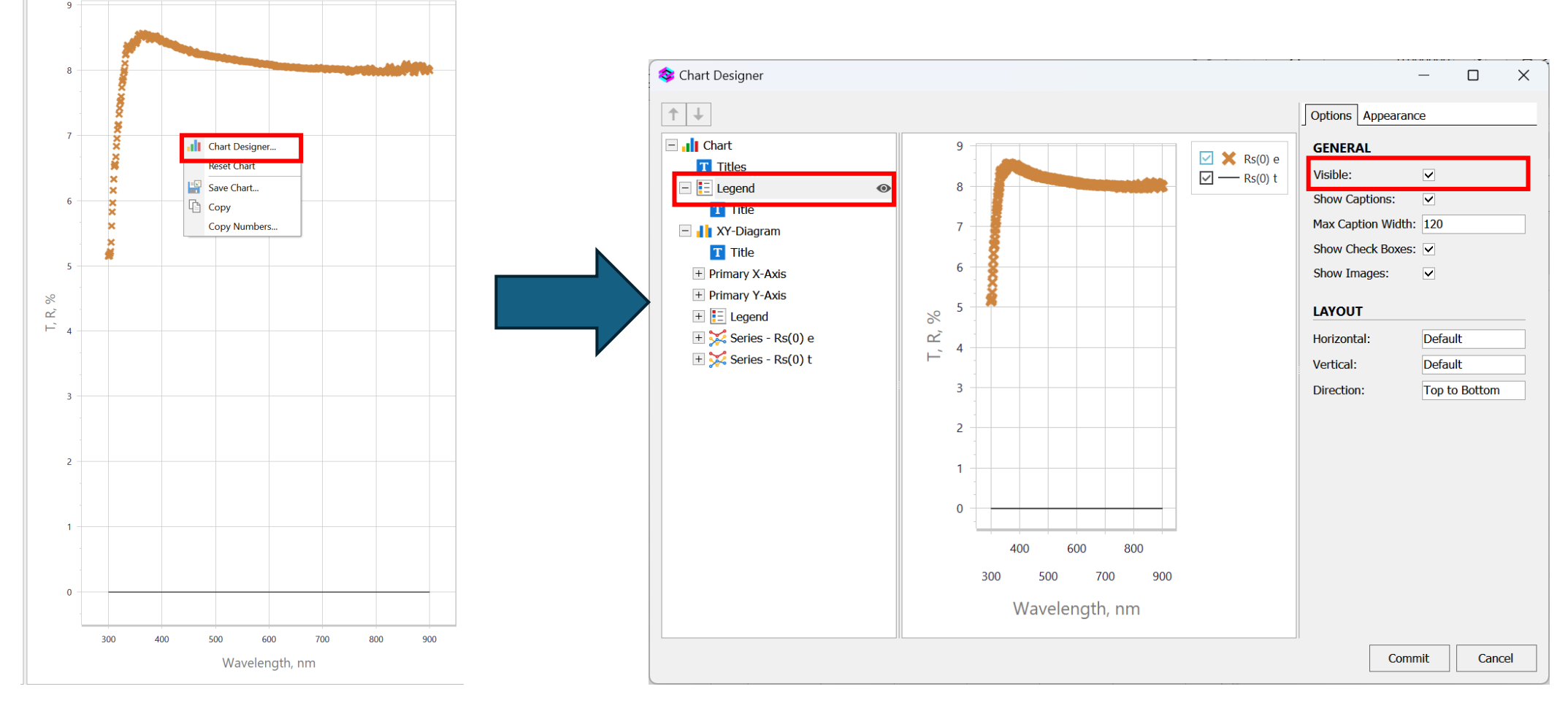

プロット線の色変更方法

測定値 Series- $Rs(0)e$  (e: experimental) 理論値  $Series-Rs(0)t$  (t: theoretical)

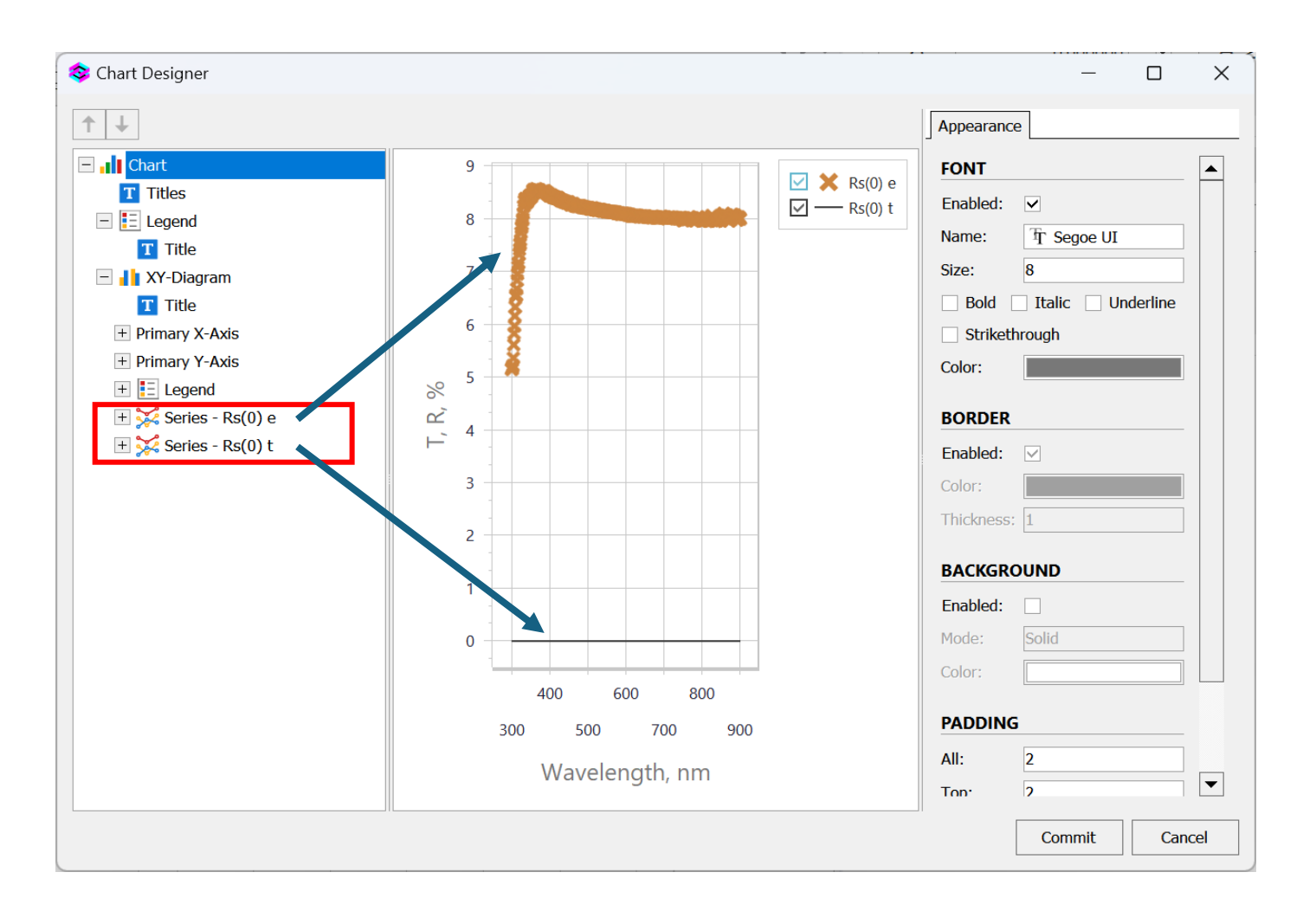

## プロット線の色変更方法

(+) マークをクリックしてMarkersを表示します。

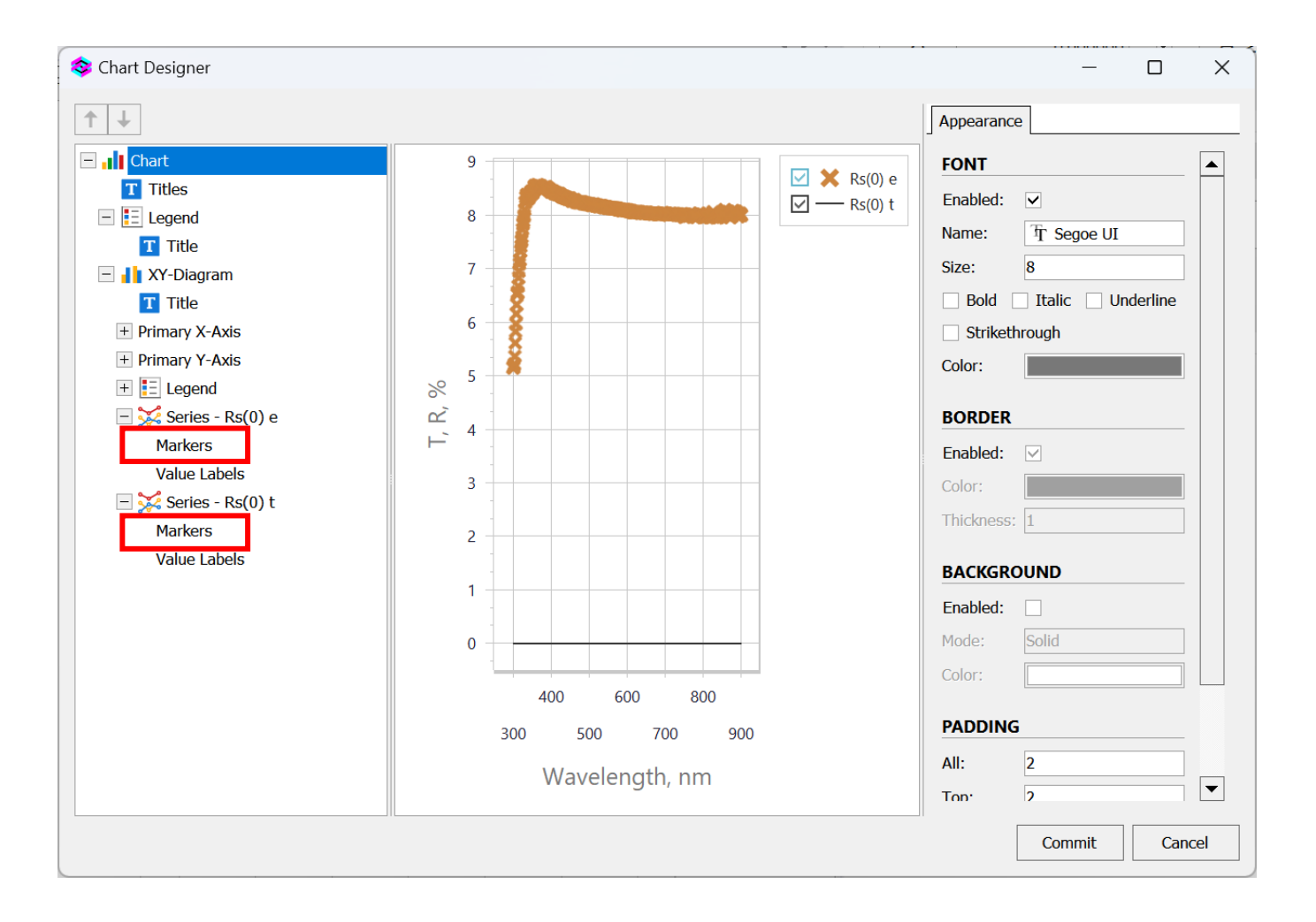

## 測定値マーカーの色変更方法

 (+) マークをクリックしてMarkersを表示します。 Appearanceのタブを開き、BACKGROUNDのColorの▼をクリックして色を選択します。

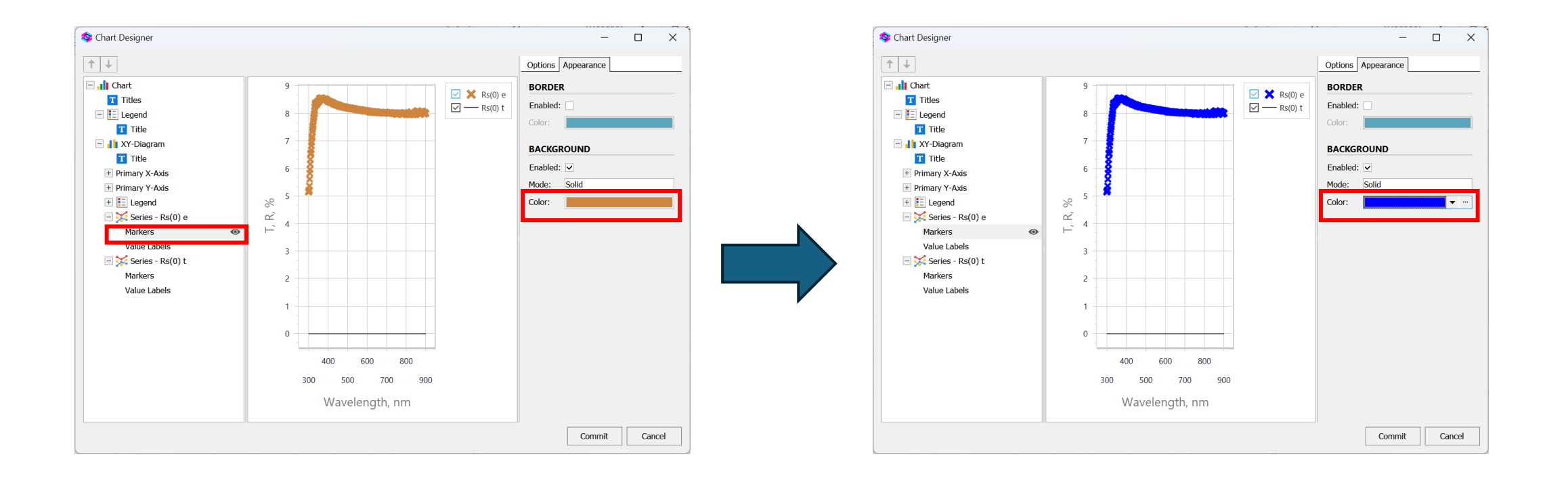

## 理論値線の色変更方法

 線はSTROKEで色変更します。(※Markersでないことに注意) Appearanceのタブを開き、STORKEのColorの▼をクリックして色を選択します。

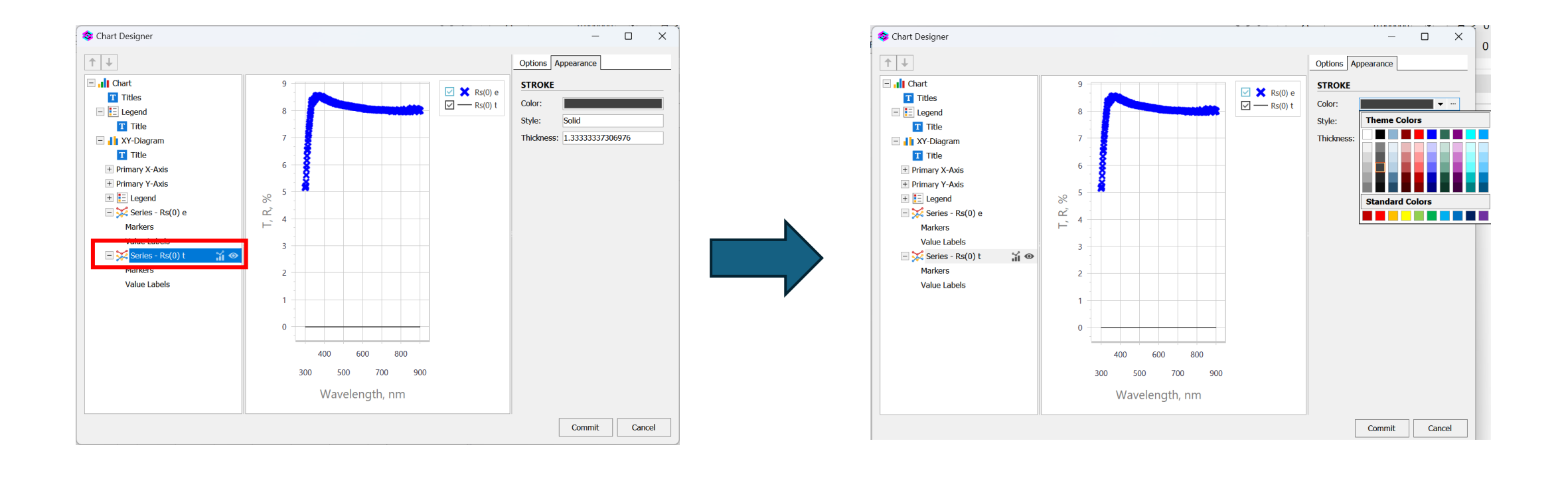

## 理論値線の色変更方法

- ① 線はSTROKEで色変更します。(※Markersでないことに注意)
- ② Appearanceのタブを開き、STORKEのColorの▼をクリックして色を選択します。
- ③ 右図は線色を赤に変更し、Thickness(線幅)を3に設定しています。

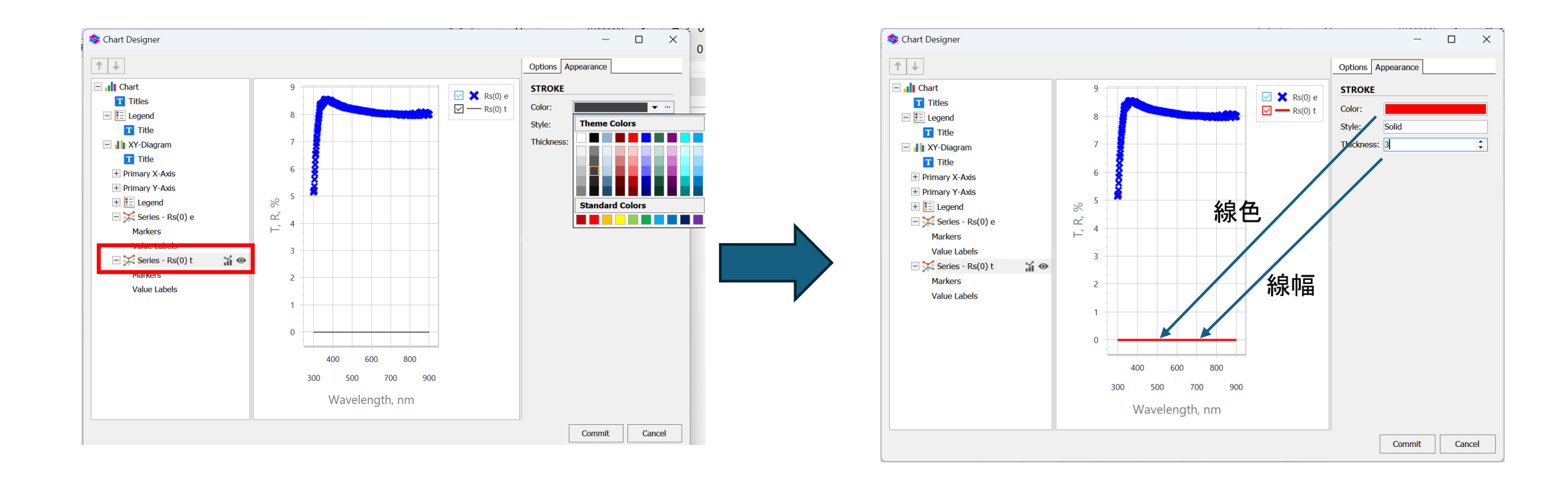